## Netsis Mobile Sales ile Mail Gönderimi

## Netsis Mobile Sales tarafından fişlerin, ekstre ve kullanıcı tanımlı raporların mail ile gönderimini nasıl gerçekleştirebiliriz?

1-Öncelikle Netsis Mobile Sales menülerinden Tanımlar->Genel Ayarlar açılarak SMTP bilgileri girilerek kaydedilir.

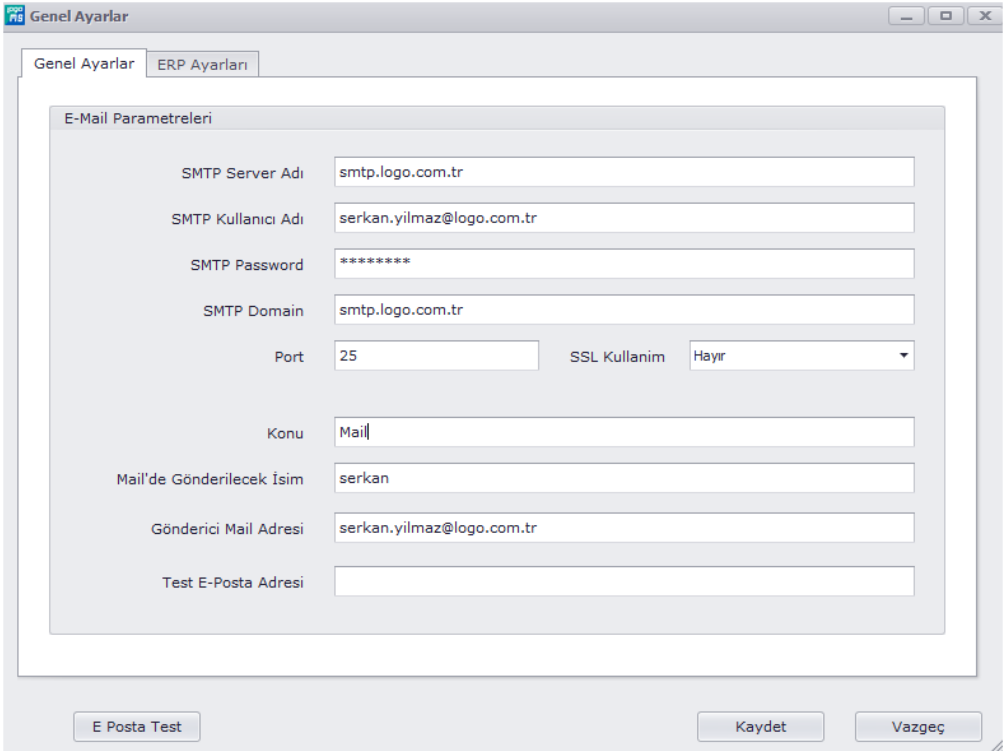

2-Mail olarak gönderilmek istenen fişin e-mail form tasarımı yapılır. E-mail form tasarımı için Netsis Mobile Sales menülerinden Tanımlar->E-mail Form Tasarımları menüsünden, mail gönderilecek fişin form tasarımı oluşturulur.

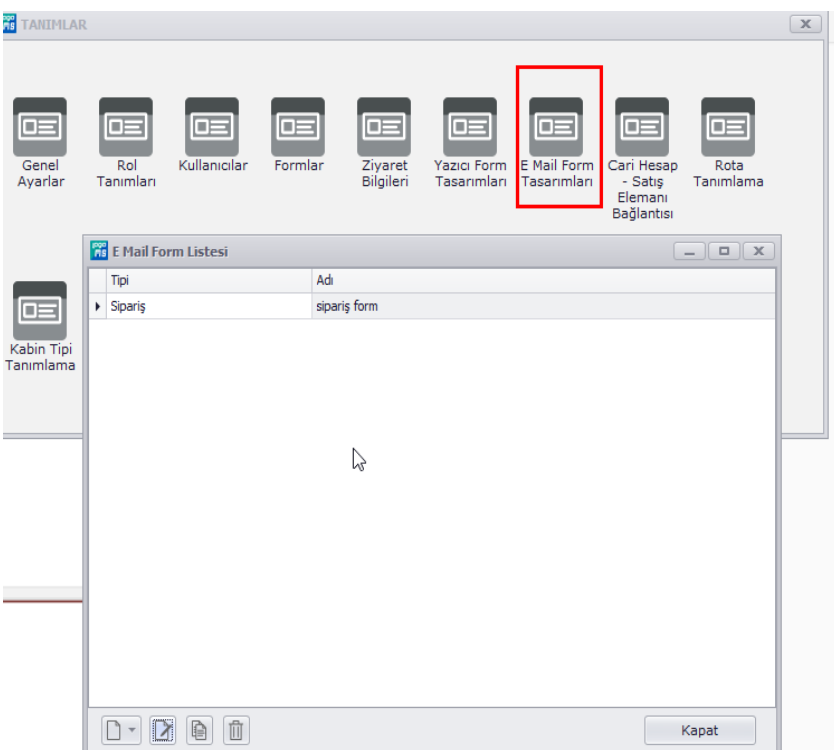

3-Netsis Şirket/Şube/Parametre Tanımlarından e-posta uygulaması var seçeneği işaretlenir ve smtp mail ayarları yapılandırılır.

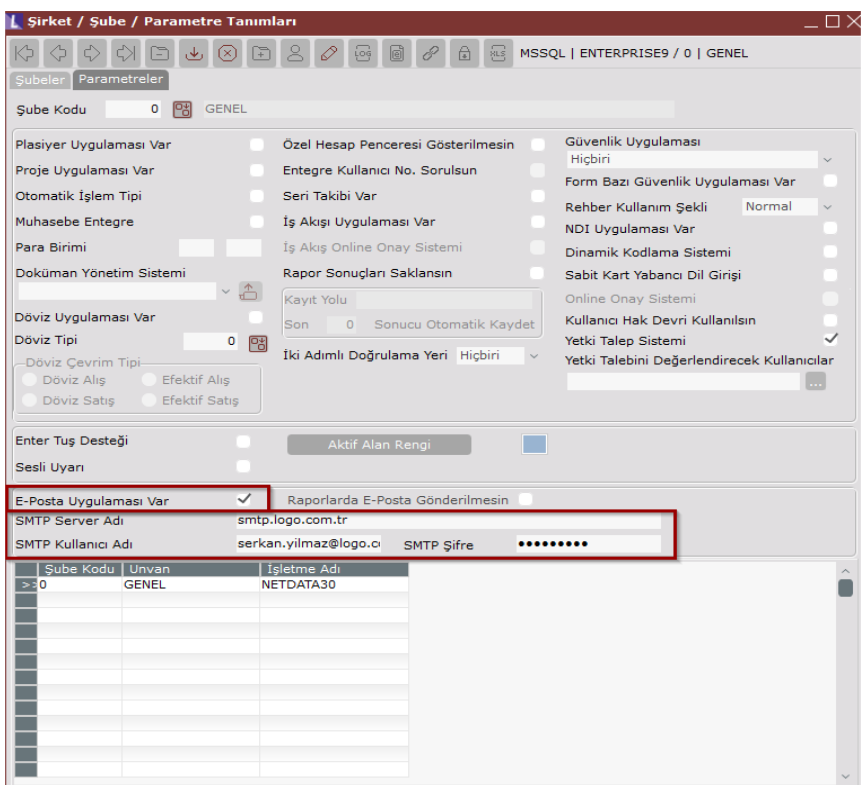

4-Netsis Cari İrtibat Bilgileri menüsünden irtibat bilgileri girilir ardından e-posta/SMS Tanımlamaları sekmesinden mail olarak gönderilmek istenen fişler ve hesap ekstresi seçilir, değişiklikler kaydedilir. Cariye taşı işlemi gerçekleştirilir.

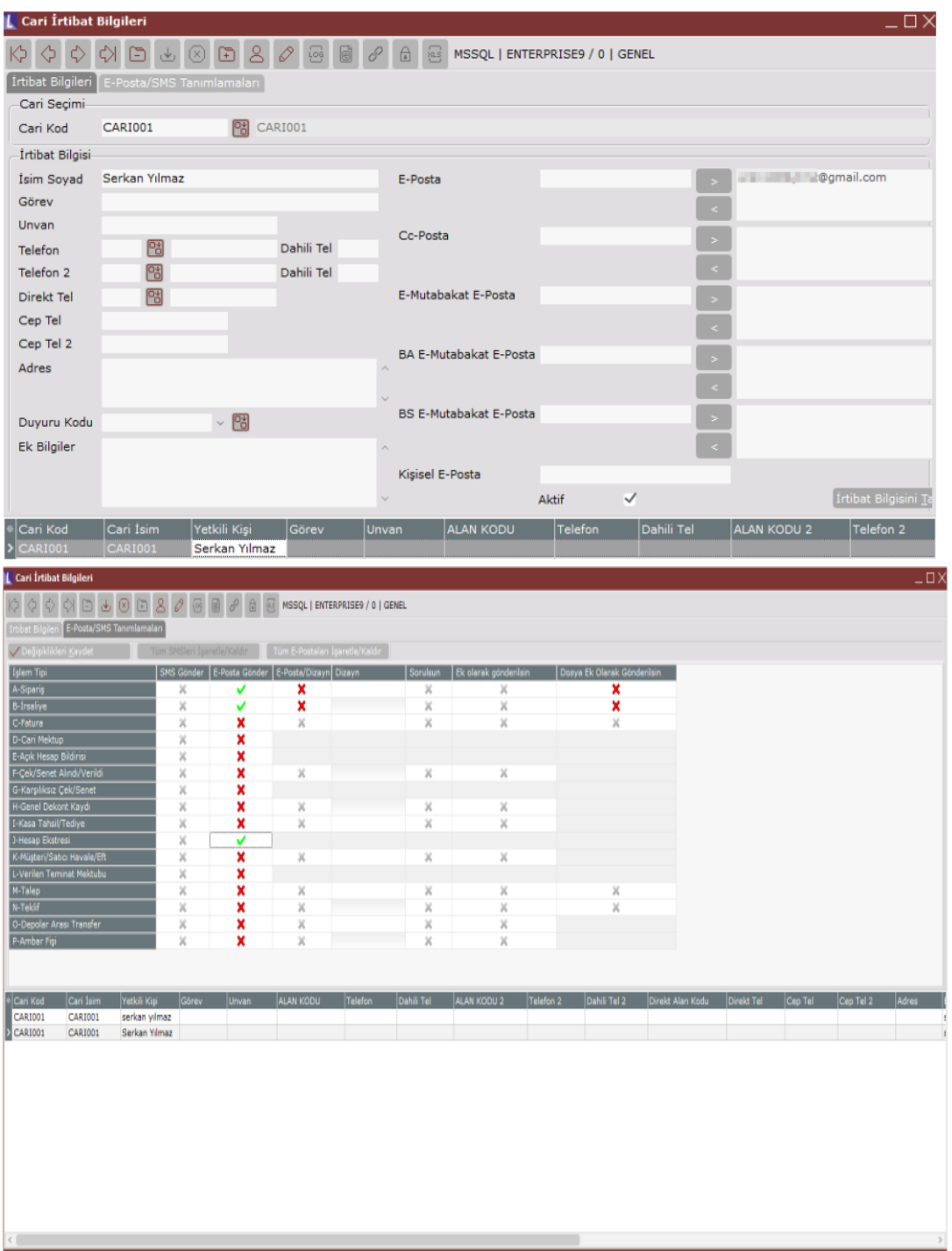

5-Kullanıcı/Rol parametrelerinden e-mail olarak gönderilebilecek işlemler parametresinden mail gönderilmesi istenen fiş/fişler seçilir. Cari hesaba e-mail gönder parametresi seçilir. Ayrıca bir mail adresine mail gönderilmek isteniyorsa aşağıdaki adreslere e-mail gönder ve birden fazla mail adresi için aralarına ";" koyunuz parametreleri doldurulur.

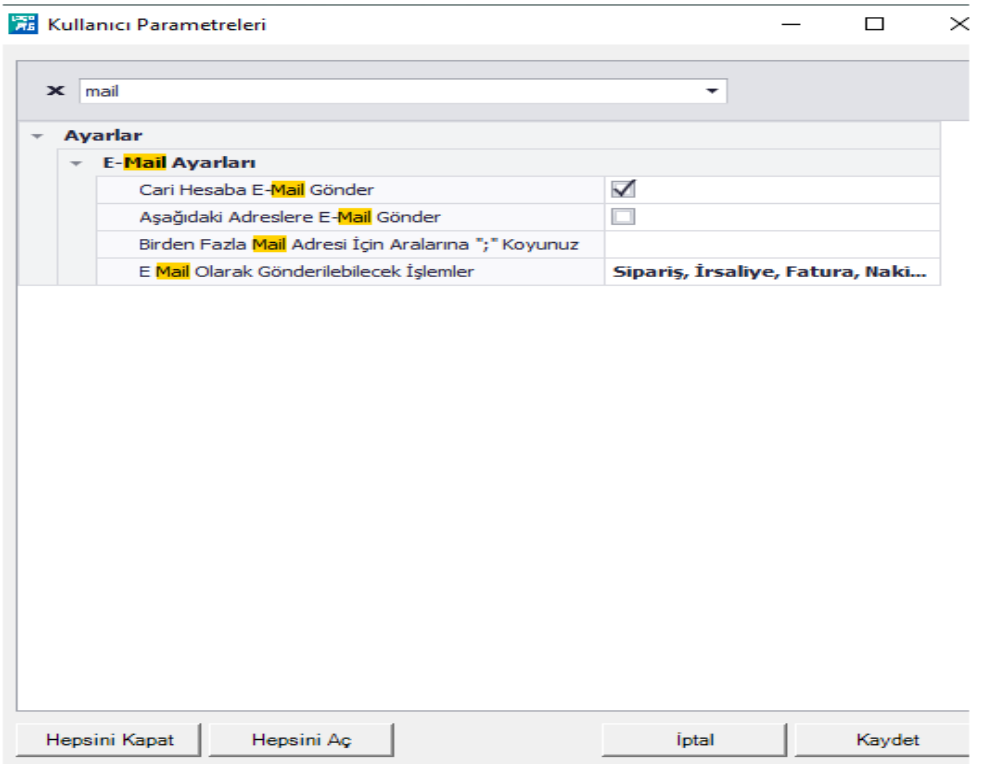

6-Mobile Sales mobil uygulama tarafından fiş oluşturulup Netsis'e transfer edilir. Transfer ile birlikte cari hesapta tanımlı mail adresine e-posta otomatik olarak gönderilir.

Eğer istenirse sipariş üzerinde menüden, herhangi bir mail adresine de aşağıdaki gibi e-posta gönderilebilir.

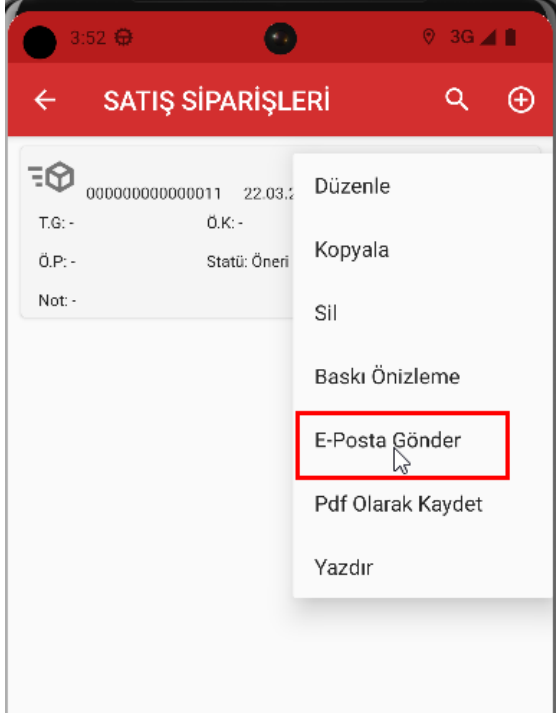